## Digital HD Satellite Receiver **SRT 7008**

**STRONG** 

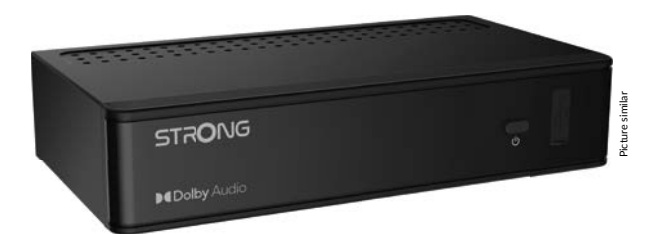

User Manual Inhaltsverzeichnis Table des matières Indice Índice Manual do Utilizador Uživatelská příručka

Používateľská príručka Instrukcja obsługi Upute za korištenje Felhasználói kézikönyv Kullanıcı Kılavuzu Руководство пользователя Посібник користувача

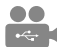

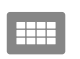

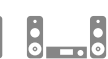

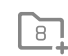

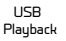

**DASS2** 

4000 channels

Digital audio

HDMI

Favourite

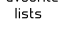

Enerau saving

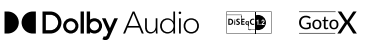

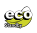

www.strong.tv

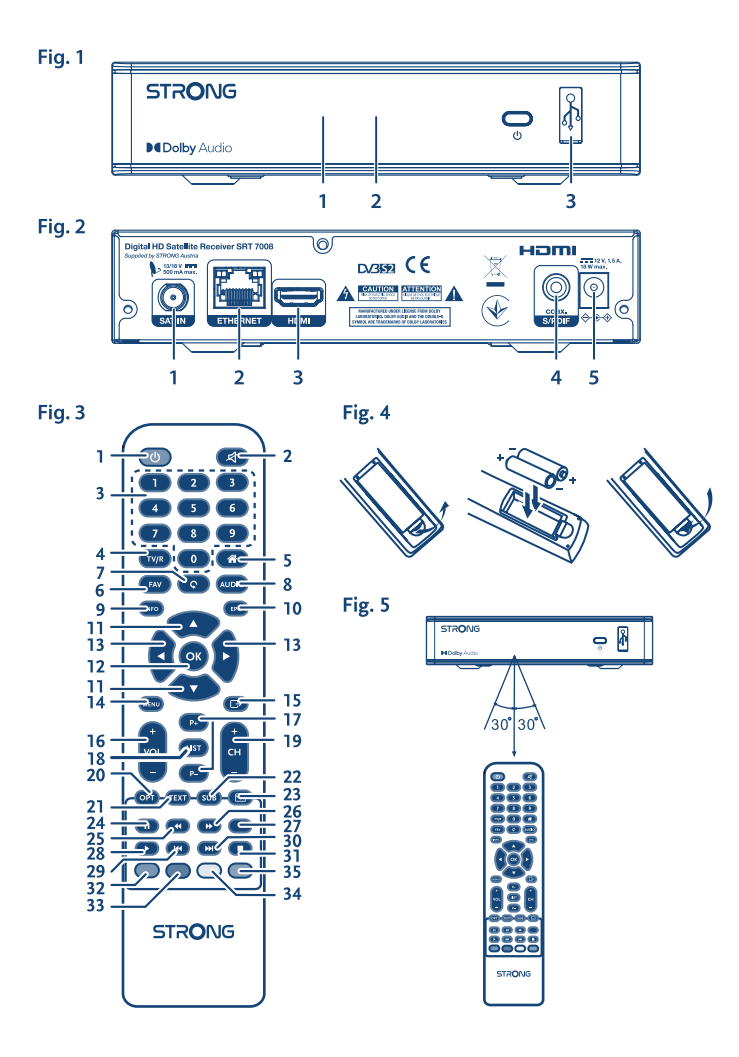

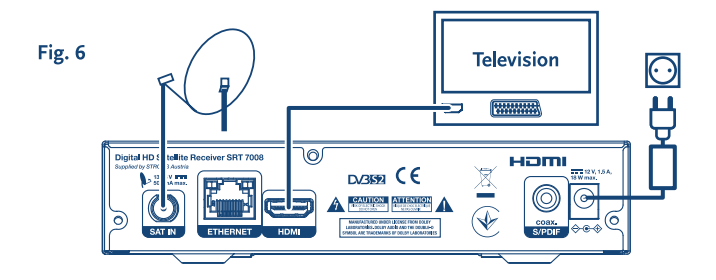

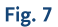

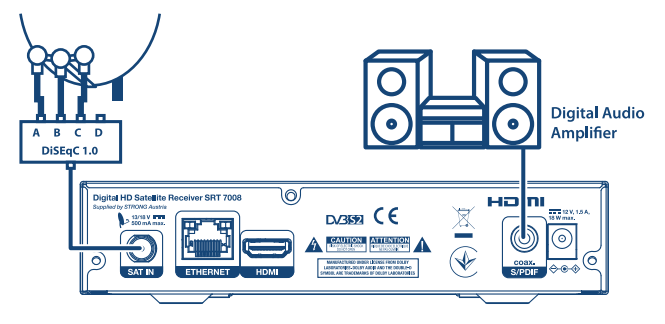

#### Fig. 8

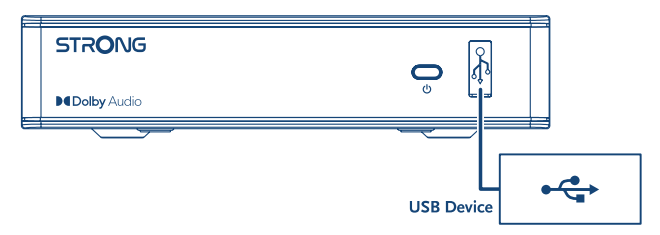

# **SERVICE CENTER**

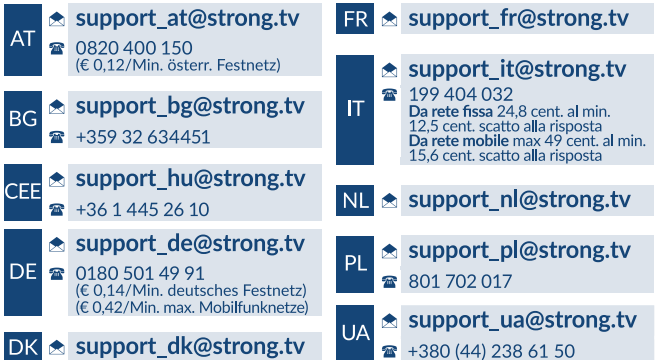

Supplied by STRONG Austria Represented by STRONG Ges.m.b.H. Teinfaltstraße 8/4.Stock A-1010 Vienna, Austria Email: support\_at@strong.tv

20 Dec 2021 16:17

www.strong.tv

Odbiornik jest dostarczany z obsługą multimedialną USB. Po pobraniu opcjonalnego oprogramowania do nagrywania przez USB z naszego sklepu internetowego na www.strong.tv zostanie on zaktualizowany za pomocą USB do obsługuiwania funkcji nagrywania oraz funkcji Timeshift. Niniejsza instrukcja obsługi opisuje pełną funkcjonalność łącznie z funkcją nagrywania i ale może nie mieć zastosowania, jeśli nie zostało jeszcze zainstalowane oprogramowanie do nagrywania przez USB.

## **Licencje**

TEN PRODUKT JEST LICENCJONOWANY PRZEZ AVC PATENT PORTFOLIO LICENSE DLA OSOBISTEGO I NIEKOMERCYJNEGO KODOWANIA PRZEZ KONSUMENTÓW DO (I) WIDEO ZGODNIE ZE STANDARDEM AVC ("WIDEO AVC") I/LUB (II) DEKODOWANIA FILMÓW WIDEO AVC ZAKODOWANYCH PRZEZ KONSUMENTÓW UCZESTNICZĄCEGO W CHARAKTERZE OSOBISTYM I NIEKOMERCYJNEJ AKTYWNOŚCI I/LUB BYŁ UZYSKANE PRZEZ LICENCJONOWANEGO DOSTAWCĘ WIDEO DO DOSTARCZANIA WIDEO AVC. NIE JEST UDZIELANA ŻADNA LICENCJA, W TYM DOROZUMIANA, NA JAKIKOLWIEK INNY UŻYTEK. DODATKOWE INFORMACJE MOŻNA UZYSKAĆPOD ADRESEM HTTP:// WWW.MPEGLA.COM

Ten produkt zawiera jeden lub więcej programów chronionych na mocy międzynarodowego oraz autorskiego prawa USA jako niepublikowane dzieła. Są one poufnych i zastrzega się ich powielanie lub ujawnianie, całość lub w część lub produkcja pochodnych dzieł bez wyraźnej zgody firmy Dolby Laboratories jest zabroniona. Copyright 2003-2009 przez Dolby Laboratories. Wszystkie prawa zastrzeżone.

## **INSTRUKCJA OBSŁUGI**

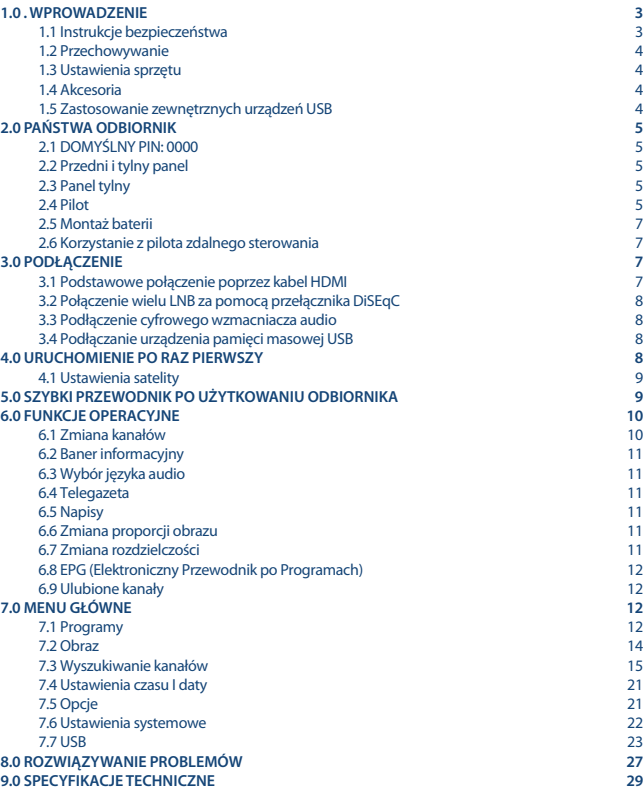

## **1.0 . WPROWADZENIE**

### **1.1 Instrukcje bezpieczeństwa**

#### **PROSZĘ NIE INSTALOWAĆ ODBIORNIKA:**

 W zamkniętej lub słabo wentylowanej szafce; bezpośrednio na lub pod jakimkolwiek innym sprzętem; na powierzchni , która może blokować szczeliny wentylacyjne.

#### **PROSZĘ NIE NARAŻAĆ ODBIORNIKA LUB JEGO AKCESORIÓW:**

- Na bezpośrednie nasłonecznienie lub inny sprzęt, który generuje ciepło; na deszcz lub intensywną wilgoć; intensywne wibracje oraz jakikolwiek wstrząs, który może spowodować permanentne uszkodzenie odbiornika lub na jakiekolwiek obiekty magnetyczne, takie jak głośniki, transformatory, itp.
- Proszę nie stosować uszkodzonego kabla zasilania. Może to spowodować pożar lub porażenie prądem. Proszę nie dotykać kabla zasilania mokrymi rękoma. Może to spowodować porażenie prądem.
- W przypadku, gdy odbiornik nie jest używany przez długi okres czasu, proszę odłączyć kabel zasilania od gniazdka.
- Do czyszczenia nie wolno stosować cieczy opartych na alkoholu lub amoniaku. Mogą Państwo czyścić odbiornik miękką, nie zawierającą surowej bawełny szmatką, lekko zwilżoną roztworem łagodnego mydła, tylko po odłączeniu od napięcia. Proszę upewnić się, że przez szczeliny wentylacyjne nie będą wpadać obce przedmioty, ponieważ może spowodować to pożar lub porażenie prądem.
- Nie wolno umieszczać jakichkolwiek obiektów na wierzchu odbiornika, ponieważ może to uniemożliwić właściwe schładzanie komponentów wewnątrz.

#### **Środki ostrożności**

- Nigdy nie należy otwierać wieczka odbiornika. Taka czynność unieważnia gwarancję. Dotykanie wnętrza odbiornika jest niebezpieczne ze względu na prąd wysokiego napięcia i możliwie zagrożenia porażenia prądem. Proszę zlecić konserwacje lub serwisowanie wykwalifikowanemu personelowi.
- Podczas podłączania kabli, proszę upewnić się, że odbiornik jest odłączony od zasilania sieciowego. Proszę odczekać kilka sekund po wyłączeniu odbiornika przed jego przesunięciem lub odłączeniem jakiegokolwiek sprzętu.
- Proszę stosować wyłącznie zatwierdzone przedłużacze z kompatybilnymi przewodami, które są odpowiednie dla zużycia energii elektrycznej zainstalowanego sprzętu. Proszę upewnić się, że dostarczana energia elektryczna odpowiada napięciu na tabliczce znamionowej z tyłu odbiornika.
- Ryzyko wybuchu w przypadku wymiany baterii na baterię niewłaściwego typu
- Wrzucenie baterii do ognia lub gorącego pieca albo mechaniczne zgniecenie lub przecięcie baterii może spowodować wybuch.
- Bateria narażona na działanie bardzo wysokiej temperatury może spowodować wybuch lub wyciek łatwopalnej cieczy lub gazu.

 Bateria narażona na ekstremalnie niskie ciśnienie powietrza może spowodować wybuch lub wyciek łatwopalnej cieczy lub gazu

Jeżeli odbiornik nie działa normalnie nawet w przypadku bezwzględnego przestrzegania zaleceń zawartych w tej instrukcji użytkownika, proszę skonsultować się z dealerem.

### **1.2 Przechowywanie**

Odbiornik i jego akcesoria są przechowywane i dostarczane w opakowaniach zaprojektowanych w celu ochrony przed uszkodzeniami mechanicznymi i wilgocią. W trakcie rozpakowywania proszę upewnić się, że wszystkie części są uwzględnione oraz proszę chronić opakowanie przed dziećmi. W celu przetransportowania odbiornika z jednego miejsca na drugie lub w przypadku jego zwrotu na warunkach gwarancji, proszę upewnić się, że odbiornik został przepakowany do oryginalnego opakowania wraz z akcesoriami. Nieprzestrzeganie powyższych procedur dotyczących opakowania może unieważnić gwarancję.

## **1.3 Ustawienia sprzętu**

Zalecamy konsultacje z profesjonalnym instalatorem w celu ustawienia sprzętu. W przeciwnym razie, proszę stosować się do poniższych zaleceń:

- Odnieś się do instrukcji obsługi telewizora i, w stosownych przypadkach, anteny.
- Upewnij się, że przewód SCART / HDMI i komponenty zewnętrzne są w dobrym stanie i połączenia SCART / HDMI są zabezpieczone i dobrej jakości.

Niniejsza instrukcja zapewnia kompletne wskazówki dotyczące zainstalowania i użytkowania tego odbiornika. Poniższe symbole są wykorzystywane następująco.

**OSTRZEŻENIE** Wskazuje informację ostrzegawczą. **PORADY** Wskazuje jakiekolwiek inne dodatkowe ważne lub pomocne informacje. **MENU** Reprezentuje przycisk na pilocie odbiornika. **(Pogrubiony znak)** *Przejdź do* Reprezentuje pozycję menu w ramach okna. *(Znak kursywą)*

### **1.4 Akcesoria**

- **Instrukcia instalacji**
- $\blacksquare$  1 pilot
- 2x baterie (AAA)

**UWAGA** Baterie nie powinny być doładowywane, demontowane, po zwarciu elektrycznym, mieszane lub stosowane z bateriami innego rodzaju. Jeśli zamiast zwykłych baterii będą używane baterie-akumulatory z możliwością ponownego naładowania (np. NiMH), zaleca się użycie typów z niskim poziom samorozładowania, zapewniające długi czas działania pilota zdalnego sterowania.

### **1.5 Zastosowanie zewnętrznych urządzeń USB**

 Zaleca się wykorzystywanie urządzeń pamięci masowej USB 2.0 lub lepszych. Jeśli Państwa urządzenie nie jest kompatybilne ze specyfikacjami urządzenia pamięci masowej USB 2.0, rejestracja, odtwarzanie oraz inne funkcje odbiornika mogą nie działać poprawnie.\*

- Jeśli masz zamiar używać zewnętrznych dysków twardych USB, należy pamiętać, że moc może przekroczyć obsługiwane wyjście odbiornika (max. 5 V/800 mA). Jeśli tak, proszę połączyć HDD USB z odpowiednim, zewnętrznym zasilaczem.
- STRONG nie może zagwarantować kompatybilności ze wszystkimi typami urządzeń pamięci masowej USB.
- Zaleca się, aby nie przechowywać ważnych informacji na urządzeniach pamięci masowej stosowanych wraz z odbiornikiem. Proszę zawsze tworzyć kopie zapasowe danych zapisanych na urządzeniu pamięci masowej USB przed jego wykorzystaniem z tym odbiornikiem. STRONG nie będzie ponosić jakiejkolwiek odpowiedzialności za utratę informacji lub okoliczności spowodowane taką utratą informacji.
- STRONG nie może zagwarantować odtwarzania plików mimo tego, iż rozszerzenia znajdują się w wykazie, gdyż zależy to od używanego kodeka, prędkości transmisji danych i rozdzielczości (obsługiwane są wszystkie formaty kodeków MPEG).
- Upewnij się, że albo urządzenie USB jest już sformatowana do FAT / FAT32 lub sformatuj urządzenie USB za pośrednictwem odbiornika, szczegóły dostępne w rozdziale **USB** w instrukcji dostępnej na naszej stronie internetowej www.strong.tv.

\*Niniejsza instrukcja obsługi opisuje pełną funkcjonalność łącznie z funkcją nagrywania i ale może nie mieć zastosowania, jeśli nie zostało jeszcze zainstalowane oprogramowanie do nagrywania przez USB.

## **2.0 PAŃSTWA ODBIORNIK**

## **2.1 DOMYŚLNY PIN: 0000**

### **2.2 Przedni i tylny panel**

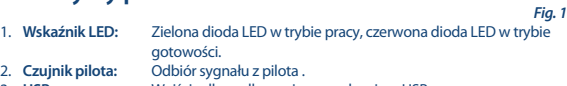

3. **USB** Wejście dla podłączenia z urządzeniem USB

## **2.3 Panel tylny**

#### *Fig. 2*

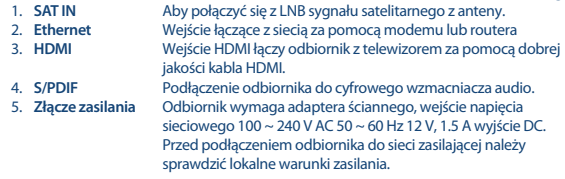

### **2.4 Pilot**

1.  $\bullet$  Włączanie odbiornika/tryb Stand-by

*Fig. 3*

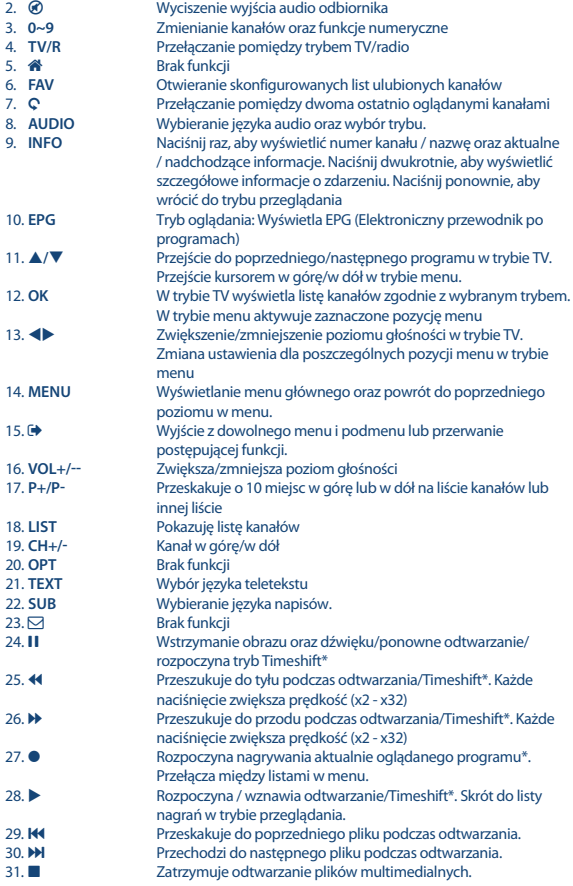

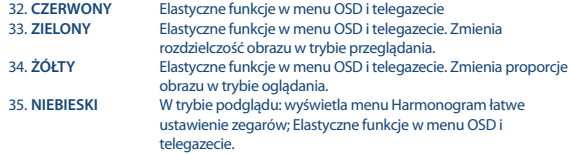

\*Niniejsza instrukcja obsługi opisuje pełną funkcjonalność łącznie z funkcją nagrywania i ale może nie mieć zastosowania, jeśli nie zostało jeszcze zainstalowane oprogramowanie do nagrywania przez USB.

### **2.5 Montaż baterii**

*Fig. 4*

Zdejmij pokrywę z pilota i włóż baterie 2xAAA do wewnętrzne komory.Schemat wewnątrz komory pokazuje poprawny sposób zainstalowania baterii.

- 1. Otwórz pokrywą
- 2. Umieść baterie
- 3. Zamknij pokrywę

**Uwaga** Baterie nie powinny być doładowywane, demontowane, poddane działaniu prądu elektrycznego, mieszane lub stosowane z innym typem baterii.

### **2.6 Korzystanie z pilota zdalnego sterowania**

*Fig. 5*

Aby korzystać z pilota, należy skierować go w stronę przodu odbiornika cyfrowego. Pilot ma zasięg do 7 metrów od odbiornika, jeśli jest prawidłowo ustawiony w kierunku czujnika podczerwieni na przednim panelu.

Pilot zdalnego sterowania nie będzie działał, jeśli między nim a odbiornikiem znajdzie się przeszkoda uniemożliwiająca przekaz sygnału.

**UWAGA** Światło słoneczne lub bardzo jasne światło może mieć wpływ na czułość pilota.

## **3.0 PODŁĄCZENIE**

### **3.1 Podstawowe połączenie poprzez kabel HDMI**

*Fig. 6*

- a), Podłącz LNB anteny satelitarnej do SAT IN odbiornika przy użyciu dobrej jakości kabla koncentrycznego i odpowiedniego złącza żeńskiego.
- b), Podłącz jeden koniec dobrej jakości kabla HDMI do wyjścia HDMI w odbiorniku, a drugi koniec do wejścia HDMI w telewizorze.
- c), Podłącz zasilacz do odpowiedniego gniazdka.

#### **3.2 Połączenie wielu LNB za pomocą przełącznika DiSEqC**  *Fig. 7*

a) Podłącz konwerter swojej stałej anteny do wejścia przełącznika DiSEqC

b) Połącz wyjście lub złącze "do odbiornika" do przełącznika DiSEqC do SAT IN w odbiorniku.

c) Patrz rozdział **3,1** lub **3,2** dla połączeń sieciowych i telewizyjnych.

### **3.3 Podłączenie cyfrowego wzmacniacza audio**

*Fig. 7*

Podłącz jeden koniec kabla koncentrycznego dźwięku dobrej jakości z wyjściem SPDIF odbiornika, a drugi koniec do koncentrycznego wejścia audio kina domowego, wzmacniacza lub innego urządzenia wspomagającego cyfrowy dźwięk.

### **3.4 Podłączanie urządzenia pamięci masowej USB**

*Fig. 8* 

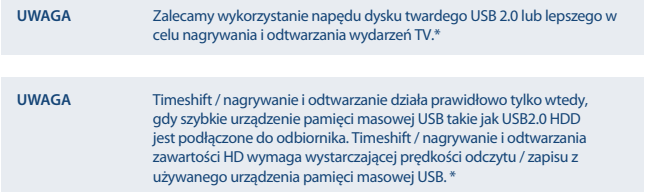

\*Niniejsza instrukcja obsługi opisuje pełną funkcjonalność łącznie z funkcja nagrywania i ale może nie mieć zastosowania, jeśli nie zostało jeszcze zainstalowane oprogramowanie do nagrywania przez USB.

## **4.0 URUCHOMIENIE PO RAZ PIERWSZY**

Po upewnieniu się, że wszystkie połączenia zostały wykonane poprawnie, włącz TV i upewnij się, że odbiornik jest podłączony do zasilania głównego. Jeśli używasz odbiornika po raz pierwszy lub przywrócasz do ustawień fabrycznych, menu *Pierwszy Instalacja* pojawi się na ekranie telewizora. Naciśnij  $\blacktriangle$ , aby wybrać menu *OSD jezyk* z własnymi preferenciami i naciśnij **OK**, aby potwierdzić. Zostanie wyświetlona strona informacyjna. Przeczytaj przewodnik informacji i naciśnij przycisk **INFO**, aby przejść do następnego kroku *Instalacji*. Możesz otworzyć i zamknąć stronę info ponownie naciskając przycisk **INFO**.

**UWAGA** Jeśli Niemcy lub Włochy zostały wybrane jako domyślny kraj, preinstalowana lista kanałów będzie automatycznie dostępna. Zostaną zainstalowane niemieckie kanały z Astry 19.2E. Zostaną zainstalowane włoskie kanały z Hotbird 13E.

Można kontynuować *Wyszukiwanie kanałów* i zainstalować dodatkowe kanały jak opisano poniżej lub bezpośrednio przejść do trybu przeglądania, naciskając przycisk **OK**, aby natychmiast rozpocząć rozpocząć oplądanie zainstalowanych kanałów.

## **4.1 Ustawienia satelity**

#### **4.1.1 Wybór satelity**

Użyj ▲/ ▼, aby podświetlić satelitę, w który jest skierowana antena. W przypadku korzystania z wielu anten z więcej niż 1 konwerterem LNB, wybór satelity jest regulowany przez naciśnięcie **OK** i odpowiednie ustawienie konwertera na ekranie prawym klawiszem w DiSEqC 1.0 lub, jeżeli ma to zastosowanie, DiSEqC 1.1. Proces skanowania wyszuka wszystkich wybranych satelitów. W przypadku korzystania z anten zmotoryzowanych lub SatCR, informacje znajdują się w rozdziale **7**.

#### **4.1.2 Regulacja sygnału**

Siła sygnału i pasek jakości na dole ekranu pozwala dostroić ustawienie anteny dla uzyskania optymalnego odbioru. Dostosuj swoją antenę do maksymalnej możliwej siły sygnału i jakości. Gdy sygnału nie można już poprawić, należy ustawić antenę satelitarną w tej pozycji pozycji, a następnie nacisnąć przycisk **NIEBIESKI** dla opcji *Skanowania* i skanowania.

#### **4.1.3 Tryb skanowania**

Użyj **/** , aby zaznaczyć opcje wyboru i naciśnij przycisk **NIEBIESKI**, aby rozpocząć *skanowanie*. Zaleca się, aby użyć ustawień domyślnych.

#### **4.1.4 Skanowanie**

Odbiornik rozpocznie automatyczne wyszukiwanie kanałów. Gdy proces zostanie zakończony, wszystkie znalezione kanały zostaną zapisane i odbiornik przejdzie do pierwszego znalezionego kanału. Teraz odbiornik jest już w pełni gotowy do użytkowania.

**UWAGA** Jeśli nie znaleziono żadnych kanałów podczas automatycznego skanowania kanałów, odbiornik powróci do menu *Instrukcja instalacji*. Proszę wybrać język ponownie i odnieść się do rozdziału **7,3** dla dalszych instrukcji.

## **5.0 SZYBKI PRZEWODNIK PO UŻYTKOWANIU ODBIORNIKA**

W STRONG rozumiemy, że nie mogą Państwo doczekać się, kiedy będą cieszyć się nowym odbiornikiem naziemnym o wysokiej rozdzielczości. Poniższy skrócony przewodnik zaznajomi

Państwa z podstawowymi działaniem urządzenia. Jakkolwiek, radzimy przeczytać całą instrukcję, aby uzyskać najlepszą wydajność odbiornika .

W celu włączenia odbiornika lub przełączenia w tryb gotowości, proszę skorzystać z przycisku Q na pilocie. Proszę wybrać pożądane kanały korzystając z przycisków **/**. Alternatywnie, można wpisać numer kanału przy pomocy przycisków **0~9** na pilocie. Lub proszę wcisnąć **OK** w trybie przeglądania, aby wyświetlić listę kanałów.

Głośność można nastawić przy pomocy przycisków .

## **6.0 FUNKCJE OPERACYJNE**

W trybie przeglądania, wielorakość funkcji dostępnych do oglądania telewizji sprawią, że oglądanie stanie się prawdziwą przyjemnością. W tym punkcie opisano dokładnie te funkcje. Proszę również przeczytać rozdział **7**, aby zapoznać się z menu swojego nowego odbiornika.

### **6.1 Zmiana kanałów**

Istnieje kilka możliwości zmiany kanału.

- **Bezpośrednio**
- Za pomocą listy kanałów
- Za pomocą przycisków ▲/ ▼
- $\blacksquare$  Za pomoca przycisku  $\mathbb C$

#### **6.1.1 Dostęp bezpośredni**

Aby uzyskać bezpośredni dostęp do określonego kanału, wystarczy wpisać jego numer z **0~9** klawiszy na pilocie. Numery kanałów mogą składać się maksymalnie z czterech cyfr. Wprowadzanie numeru składającego się z mniej niż czterech cyfr jest możliwe. Wystarczy poczekać kilka sekund i odbiornik przełączy się na wybrany kanał.

#### **6.1.2 Lista kanałów**

Naciśnij OK w trybie podglądu, aby wyświetlić listę kanałów. Użyj  $\blacktriangle/\blacktriangledown$ , aby podświetlić wybrany kanał i naciśnij przycisk **OK**, aby wybrać podświetlony kanał. Lista kanałów jest wyposażona w *fukcję wyszukiwania* aby łatwiej znaleźć kanały. Na liście kanałów, po naciśnięciu przycisku **CZERWONY** zostanie wyświetlony banner z alfabetem. Użyj  $\blacktriangle/\blacktriangledown \blacktriangle$ , aby wybrać pierwszą litere (lub litery) swojego kanału wyboru i kliknij przycisk **OK**, aby potwierdzić lub po prostu naciśnij <sup>(\*</sup>). Teraz będa wyświetlane wszystkie kanały zaczynające się na wybraną literę (y). Wybierz kanał z przefiltrowanej listy.

Następujące przyciski są dostępne na liście kanałów oraz w trybie oglądania:<br>CZERWONY: Otwiera banner alfabetu aby szybko znaleźć kanał **CZERWONY**: Otwiera banner alfabetu aby szybko znaleźć kanał **TV/R**: Przełącza pomiędzy kanałami telewizyjnymi i radiowymi 4 Otwiera *Lista satelit* dla wyboru satelity

#### **6.1.3 za pomocą przycisków /**

- przełącza na wyższy kanał.
- przełączy niższy kanał.

### **6.1.4 Za pomocą przycisku** 9

Użyj przycisku 9 do przełączania między ostatnimi 8 oglądanymi kanałami. Proszę odnieść się do sekcji **7,6** po więcej szczegółów.

### **6.2 Baner informacyjny**

W dowolnym momencie trybu przeglądania można nacisnąć przycisk **INFO**, aby uzyskać informacje na temat aktualnego kanału, a także bieżących i następnego programu \*. Naciśnij przycisk **INFO** dwa razy, aby wyświetlić szczegółowe informacje o bieżącym i kolejnych programach i szczegółach technicznych dotyczących bieżącego kanału. Naciśnij przycisk **INFO** ponownie lub , aby zamknąć informację.

Można zmienić czas wyświetlania na ekranie informacji o banerze w menu *System*. Proszę odnieść się do sekcji **7,5** po więcej szczegółów.

\* Informacje o programie pojawią się, jeśli będą dostępne. Dostępność zależy od transmisji.

## **6.3 Wybór języka audio**

Niektóre kanały obsługują wybór różnych formatów i / lub języków audio. Aby wybrać inny strumień audio, naciśnij przycisk **AUDIO** w trybie przeglądania. Na wyświetlaczu pojawi się lista z dostępnymi strumieniami audio. Użyj **/**, aby wybrać strumień i potwierdź klawiszem **OK**. Za pomocą przycisków można wybierać pomiędzy *Mono lewe, Mono prawe* lub *Stereo Audio (lewe / prawe)*.

### **6.4 Telegazeta**

Odbiornik wyposażony jest w pełni funkcjonalną telegazetę. Aby uzyskać dostęp do telegazety, naciśnij przycisk **TEXT** w trybie przeglądania i użyć 0 ~ 9 lub ▲/▼, aby wybrać numer strony, którą chcesz zobaczyć. Podstrony (załadowane i dostępne) można wybrać za pomocą przycisków . Kolorowe przyciski na pilocie zdalnego sterowania pozwalają przejść do wybranych stron bezpośrednio, jak wskazano na dole ekranu telegazety. Naciśnij TEXT ponownie lub (+), aby powrócić do trybu przeglądania.

### **6.5 Napisy**

Niektóre programy obsługują wybór różnych języków napisów DVB. Naciśnij przycisk **SUB** w trybie przeglądania, aby wyświetlić listę dostępnych języków napisów. Użyj **/**, aby wybrać język napisów i potwierdź klawiszem **OK**.

### **6.6 Zmiana proporcji obrazu**

Aby zmienić *Proporcje Obrazu* podczas oglądania telewizji, naciśnij przycisk **ŻÓŁTY** podczas oglądania. Każde naciśnięcie spowoduje przejście do następnego pliku PDF. Proszę odnieść się do sekcji **7,2** po więcej szczegółów.

### **6.7 Zmiana rozdzielczości**

Aby zmienić *Rozdzielczość* podczas oglądania telewizji, naciśnij przycisk **ZIELONY** w trybie oglądania. Każde naciśnięcie spowoduje przejście do następnego formatu. Pojawi się ekran potwierdzenia. Jeśli wybrany typ formatu nie zostanie zatwierdzony, powróci ona do poprzedniego stanu w ciągu 10 sekund. Proszę odnieść się do sekcji **7,2** po więcej szczegółów.

### **6.8 EPG (Elektroniczny Przewodnik po Programach)**

Program Elektroniczny Przewodnik po Programach jest bardzo przydatną funkcja, która pozwala na oglądanie informacji o programach i harmonogramów zdarzeń na ekranie. Naciśnij przycisk **EPG**, aby uaktywnić ten przewodnik (można także wejść do EPG poprzez menu). Użyj <br/>  $\blacktriangle$ , aby wybrać kanał. Na liście programów, użyj ▲/▼, aby wybrać lub przewijać programy oraz, aby wyświetlić informacje o programie na następny lub poprzedni dzień. Naciśnij przycisk **NIEBIESKI** lub **ŻÓŁTY**, jeśli do wyświetlenia jest więcej niż jedna strona informacji. Naciśnij przycisk **OK**, aby zarezerwować wybrany program czasowy. Zobacz listę rezerwacji, naciskając przycisk **INFO**.

**UWAGA** Dostępność danych EPG zależy od programu.

#### **Rezerwacja programu z EPG**

Wybierz program, jak to opisano powyżej. Naciśnij **OK**, po wybraniu programu. Doprowadzi to do menu timera (*Harmonogram*). Zatwierdź timer za pomocą **OK**. Aby wyświetlić listę zarezerwowanych zdarzeń wystarczy nacisnąć przycisk **NIEBIESKI** będąc w trybie przeglądania lub **INFO** Będąc w EPG. Proszę odnieść się do sekcji 7.4.1 więcej szczegółów.

### **6.9 Ulubione kanały**

Użyj przycisku **FAV**, aby uzyskać dostęp do ulubionych kanałów, naciśnij  $\blacktriangle$ , aby przełączać się pomiędzy dostępnymi ulubionych grup. Proszę odnieść się do sekcji **7.1.1** po szczegółowe informacje na temat sposobu tworzenia list ulubionych.

## **7.0 MENU GŁÓWNE**

### **7.1 Programy**

Naciśnij przycisk **MENU** i wybierz *program* za pomocą przycisków  $\blacktriangleleft$ . Naciśnij **OK** lub przycisk  $\nabla$ , aby wejść do podmenu Programy. Naciśnij OK lub przycisk  $\blacktriangleright$ , aby edytować ustawienia programu. Naciśnij przycisk (→, aby wyjść z menu.

#### **7.1.1 Edycja programów**

Aby edytować preferencje programu (przenieś, przejdź, blokuj, usuń lub zmień nazwę ulubionego), przejdź do menu *Edycja Programu*. To menu wymaga podania hasła od dostępu. Wprowadź swoje hasło lub użyj domyślnego hasła "0000", jeśli nie zostało uprzednio zmienione. Użyj  $\blacktriangle/\blacktriangledown \blacktriangleleft$ , aby zaznaczyć kanał, **TV/R**, aby przełączać się pomiędzy listą kanałów TV i radiowych oraz  $\bullet$  aby wybrać satelitę (jeśli jest dostępny więcej niż jeden).

#### **Ustaw ulubione programy**

Odbiornik pozwala na przechowywanie kanałów w maksymalnie 8 listach ulubionych. Ze względu na dużą liczbę dostępnych kanałów na satelicie w dzisiejszych czasach, to może być bardzo przydatną funkcia.

> 1. Zaznacz żądany program, a następnie naciśnij przycisk **FAV**. Okno *Ulubiony Typ* pojawi się na ekranie. Następujące grupy będą dostępne: *Aktualności*, *Sport*, *Muzyka* i *Film1*, *Film2*, *Film3*, *Film4*. Proszę wybrać jedną (lub więcej) z nich. Pojawi się symbol

w kształcie gwiazdki, co będzie oznaczać, że program został oznaczony jako ulubiony. Naciśnii (+), aby powrócić do listy kanałów do dalszej selekcji.

- 2. Powtórz poprzedni krok, aby wybrać kilka ulubionych programów.
- 3. Aby potwierdzić i wyjść z menu, naciśnii przycisk  $\blacktriangleright$ .

#### **Usuń z listy ulubionych program telewizyjny lub radiowy**

Powtórz krok 1 opisany powyżej i wybierz *Wyłącz* w oknie *Ulubiony Typ*.

#### **Zobacz ulubiony program**

- 1. W normalnym trybie wyświetlania (bez trybu menu) naciśnij przycisk **FAV**, aby wyświetlić listę ulubionych programów. W liście ulubionych, użyj <br/>  $\blacktriangleright$ , aby przełączać się pomiędzy dostępnymi list ulubionych.
- 2. Wybierz swój ulubiony program przez ▲/▼ i naciśnij OK, aby przełączyć no niego.
- 3. Teraz w trybie wyświetlania można wybrać kanały z wybranej grupy ulubionych jedynie przez naciśnięcie przycisku ▲/▼. Jeśli chcesz przejść do głównej listy kanałów, naciśnij przycisk **OK** w trybie przeglądania, a następnie naciśnij 4 i wybierz *Wszystkie listy TV*.

#### **Usuń program telewizyjny lub radiowy**

- 1. Wybierz program, który chcesz usunąć, a następnie naciśnij przycisk **NIEBIESKI**. Zostanie wyświetlony komunikat. Naciśnii **OK**, aby usunać program lub **→** aby anulować.
- 2. Powtórz poprzedni krok, aby usunąć więcej programów.

#### **Pomiń program TV lub radiowy**

- 1. Wybierz program, który chcesz pominąć, a następnie naciśnij przycisk **ZIELONY**.
- 2. Oznaczony program zostanie pominięty. Odbiornik pominie ten program podczas przełączania między programami w normalnym trybie wyświetlania (w trybie listy kanałów pominięte kanały pozostają do wyboru).
- 3. Powtórz poprzedni krok, aby pominąć kolejne programy.
- 4. Aby potwierdzić i wyjść z menu, naciśnij przycisk  $\blacktriangleright$ .

#### **Wyłącz pominięty TV lub program radiowy**

Naciśnij przycisk **ZIELONY** po uprzednim podświetleniu programu oznaczonego symbolem pominięcia.

#### **Przenieś program telewizyjny lub radiowy**

- 1. Wybierz program, który chcesz przenieść, a następnie naciśnij przycisk **CZERWONY**. Pojawi się symbol przeniesienia.
- 2. Naciśnij klawisz **▲/▼ ◀▶**, aby przejść do programu.
- 3. Wciśnij **OK** lub **CZERWONY**, aby potwierdzić nową pozycję.
- 4. Powtórz powyższe czynności, aby przenieść więcej kanałów.

#### **Blokowanie programów**

Można zablokować wybrane programy w celu kontroli oglądanej zawartosci.

- 1. Wybierz program, który chcesz zablokować, a następnie naciśnij przycisk **ŻÓŁTY**. Program zostanie oznaczony jako zablokowany.
- 2. Powtórz poprzedni krok, aby wybrać więcej programów
- 3. Aby potwierdzić i wyjść z menu, naciśnij przycisk  $\blacktriangleright$ .

Aby obejrzeć zablokowany program, trzeba wprowadzić albo domyślne hasło "0000" lub ostatnio używane hasło. Zalecana jest zmiana domyślnego hasła. Proszę odnieść się do rozdziału **7,6 System** po więcej szczegółów.

#### **Wyłączenie zablokowanego programu TV lub radiowego**

Naciśnij przycisk **ŻÓŁTY** w sprawie programu oznaczonego symbolem blokady.

#### **Zmiana nazwy programu telewizyjnego lub radiowego**

- 1. Wybierz program, którego nazwę chcesz zmienić, a następnie naciśnij Ç. Na ekranie pojawi się klawiatura.
- 2. Na klawiaturze należy wybrać znaki za pomocą przycisków nawigacyjnych. Naciśnij **OK**, aby wprowadzić znak. Po wprowadzeniu nowej nazwy, przejdź do przycisku "*OK*" na ekranie, a następnie naciśnij przycisk **OK** na pilocie zdalnego sterowania, aby potwierdzić nową nazwę.
- 3. Aby zapisać zmiany i wyjść z menu, naciśnij przycisk  $\blacktriangleright$ .

#### **7.1.2 EPG (Elektroniczny Przewodnik po Programach)**

Proszę odnieść się do sekcji **6,8** powyżej.

#### **7.1.3 Sortowanie**

Tutaj można sortować kanały w następujących zleceń: *Domyślne* Sortowanie kanałów w oryginalnej kolejności *By Encrypt* Sortowanie kanałów od niekodowanych do kodowanych By Frequency Sortowanie kanałów w kolejności częstotliwości (wysoka/niska)<br>*By Service Name* Sortowanie kanałów w porządku alfabetycznym (A-Z) *By Service Name* Sortowanie kanałów w porządku alfabetycznym (A-Z)

#### **Lista przypomnień**

Włącz lub wyłącz funkcję *Lista przypomnień*, która obsługuje przełączanie przypomnień o kanałach. Jeśli ustawienia są włączone (Wł. wtedy lista uprzednio wybranych kanałów pojawi się na nowej przez naciśnięcie przycisku 9. Jeśli stan jest ustawiony *Wył.* wówczas odbiornik prostu przejdzie do poprzednio wybranego kanału poprzez naciśnięcie przycisku 9.

### **7.2 Obraz**

Naciśnij **MENU**, a następnie wybierz opcję *Obraz*. Menu zawiera opcje do regulacji ustawień obrazu. Naciśnij **A/V**, aby wybrać opcję i <**>>** Aby wyregulować ustawienia. Naciśnij przycisk  $\rightarrow$ , aby wyjść z menu.

#### **Proporcje obrazu**

You can set the display format to available settings like *16:9 Widescreen*, *16:9 Pillarbox*, *4:3 Letterbox*, *4:3 Pan&Scan*.

Można ustawić format wyświetlania dostępnych ustawień, takich jak *16: 9 Wide*, *16: 9 Pillarbox*, *4: 3 Letterbox*, *4: 3 Pan Scan*.

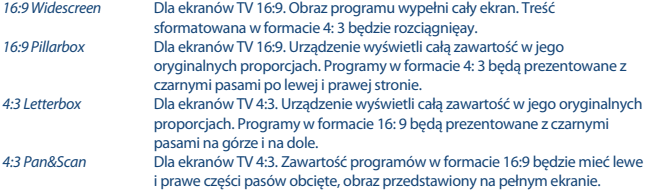

**PORADA**: Można zmienić format wyjściowy wideo bezpośrednio z trybu przeglądania, naciskając przycisk **ŻÓŁTY** na pilocie.

#### **Rozdzielczość**

Jeśli film nie jest wyświetlany poprawnie, zmień ustawienia. Ustawienia te są zgodne z najbardziej typowymi ustawieniami HDMI.

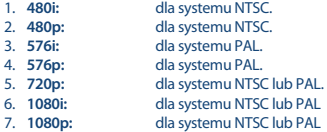

**PORADA**: Można zmienić rozdzielczość wideo bezpośrednio z trybu przeglądania, naciskając przycisk **ZIELONY** na pilocie.

#### **TV Format**

Ustaw standard odpowiadający Twojemu TV. Dostępne są następujące opcje: *PAL* i *NTSC*.

#### **Wyjście wideo**

Ustawienie to ma znaczenie tylko wtedy, gdy odbiornik jest podłączony do odbiornika TV przez SCART. Wybierz *RGB* dla najlepszej jakości obrazu lub *CVBS*, jeśli telewizor nie obsługuje *RGB*.

### **7.3 Wyszukiwanie kanałów**

Aby uzyskać dostęp do menu, naciśnij **MENU** i wybierz *Kanał Szukaj*. Zawiera on dwie opcje: *konfiguracja satelity* i *DB* (*ZarządzanieBaząDanych*). Wybierz opcję i naciśnij przycisk **OK**, aby wejść. Naciśnii <sup>(→</sup>, aby wyjść z menu.

### **7.3.1 Instalacja**

#### **7.3.1.1 Ustawienia satelity**

Użyj ▲/▼, aby podświetlić satelitę, w którego skierowana jest antena. Ustawienia anteny zostana pokazane po prawej stronie. Można wejść na prawą stronę za pomocą przycisków  $\blacklozenge$  i powrócić do listy z dostępnymi satelitami za pomocą  $\blacktriangleright$ .

Użyj **/**, aby podświetlić wybraną antenę satelitarną. Ustawienia anteny zostaną pokazane po prawej stronie ekranu. Przy użyciu przycisków < wejdź na pawą stronę ekrany, aby powrócić do listy z satelitami naciśnii  $\blacktriangleright$ .

#### **7.3.1.2 Kon guracja ustawień anteny dla wybranego satelity**

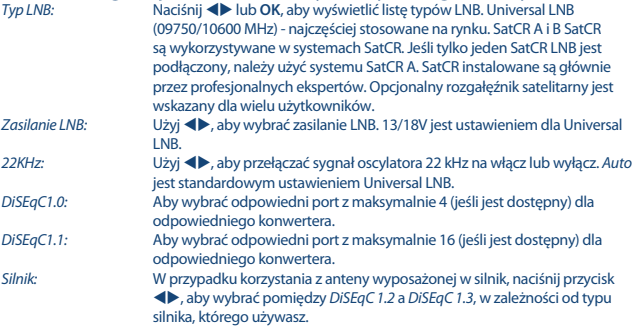

#### **DiSEqC 1.2**

DiSEqC 1.2 jest protokołem do anten satelitarnych sterowanych silnikiem, kombinacja antena/silnik musi być wyrównane na południe (północ na półkuli południowej) w swoim położeniu odniesienia 0 °. Możliwe jest ręczne wyszukiwania i przechowywania każdego satelity indywidualnie.

Zapoznaj się z instrukcją swojego napędu silnikowego w celu uzyskania szczegółowych informacji. Nowoczesne napędy silnikowe mają zwykle również możliwość wzmocnionej protokołu DiSEqC 1.3, które byłyby korzystniejsze, ponieważ może automatycznie znaleźć pozycje satelitarne, w stosunku do lokalizacji geograficznej.

Przesuń silnik do właściwej pozycji dla złapania sygnału, jak opisano poniżej. Naciśnij **OK**, aby przejść do podmenu.

*Kontunuuj przesuwanie:*

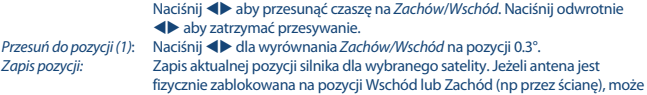

to ograniczyć jej zakres poruszania się po naciśnięciu przycisku **CZERWONY** do *ustalonego limitu*.

Użyj: *Kontunuuj przesuwanie:*

> Naciśnij **◆** aby przesunąć czaszę na *Zachów/Wschód*. Naciśnij odwrotnie aby zatrzymać przesywanie.

*Przesuń do pozycji (1)*: Naciśnij dla wyrównania *Zachów/Wschód* na pozycji 0.3°. Sprawdź, czy wciąż jesteś z dala od przeszkody. Następnie wybierz *Wschodni* lub *Zachodni* limit, w zależności od kierunku, a następnie naciśnij przycisk OK dwa razy aby zapisać. Powtórz, jeżeli jest są przeszkody w przeciwnym kierunku. Poruszanie się poza zasięgiem swojej anteny będzie zatem zabezpieczone. Oba limity mogą być wyłączone za pomocą ustawienia *Usuń Limit*.

#### **DiSEqC 1.3**

(Znany również jako GotoX) jest zautomatyzowanym układem do znalezienia satelitów dzięki czaszy napędzanej silnikiem. Jest to rozszerzenie protokołu DiSEqC 1.2, gdzie nadal niezbędne jest ręczne wyszukiwanie i zapisywanie każdego satelity indywidualnie. Dzięki DiSEqC 1.3 każda pozycja satelity jest automatycznie obliczana dla określonej lokalizacji geograficznej na Ziemi. Potrzebna jest tylko lokalizacja aby zostać wprowadzona i zapisana w odbiorniku i aby w połączeniu ze inteligentnym napędem DiSEqC 1.3, wszystkie (zainstalowane fabrycznie) satelity mogłyby zostać łatwo znalezione. Sama kombinacja antena/silnik musi być wyrównana na południe (Północn na półkuli południowej) w swoim położeniu odniesienia 0 °. Zapoznaj się z instrukcją swojego napędu silnikowego w celu uzyskania szczegółowych informacji.

Wybierz DiSEqC 1.3 za pomocą przycisków **· >**. Naciśnij ZIELONY, aby ustawić współrzędne lokalizacji. Pojawi się okno, w którym można dokonać następujących ustawień: *Lokacja*:

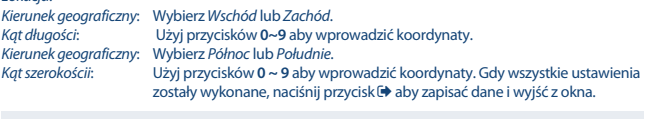

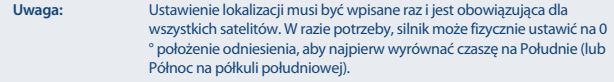

Naciśnij **OK** aby wejść do menu *GotoX*.

 Wybierz *Referancja Goto* aby przesunąć czasę do pozycji 0°. Naciśnij dwa razy OK aby zapisać ustawienie.

Jeżeli antena jest fizycznie zablokowana na pozycji Wschód lub Zachód (np przez ścianę), może to ograniczyć jej zakres poruszania się po naciśnięciu przycisku **CZERWONY** do *ustalonego limitu*. Użyj:

*Kontunuuj przesuwanie:*

Naciśnij **+>** aby przesunąć czaszę na Zachów/Wschód. Naciśnij odwrotnie aby zatrzymać przesywanie.

*Przesuń do pozycji (1)*: Naciśnij dla wyrównania *Zachów/Wschód* na pozycji 0.3°. Sprawdź, czy wciąż jesteś z dala od przeszkody. Następnie wybierz *Wschodni* lub *Zachodni* limit, w zależności od kierunku, a następnie naciśnij przycisk OK dwa razy aby zapisać. Powtórz, jeżeli jest są przeszkody w przeciwnym kierunku. Poruszanie się poza zasięgiem swojej anteny będzie zatem zabezpieczone.

Oba limity mogą być wyłączone za pomocą ustawienia *Usuń Limit*.

#### **7.3.1.3 Wyszukiwanie kanałów**

#### **Automatyczne wyszukiwanie**

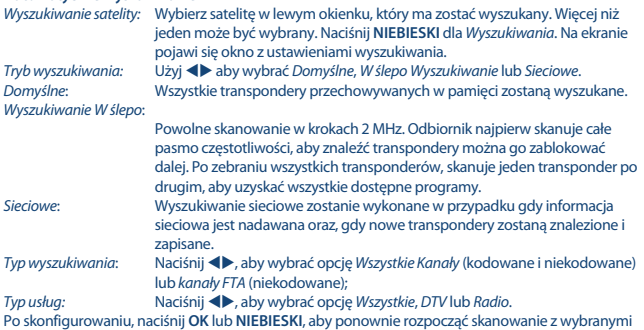

Odbiornik będzie teraz wykonać wyszukiwanie automatyczne kanału, a postęp skanowania pokazany zostanie na ekranie. Podczas wyszukiwania kanałów można pominąć transpondery, naciskając przycisk **MENU**, lub zamknąć proces skanowania z  $\blacktriangleright$ . Gdy proces zostanie zakończony, wszystkie znalezione kanały zostaną zapisane i odbiornik przejdzie do pierwszego znalezionego kanału. *Wyszukiwanie Multi-scan:*

> W przypadku korzystania z anteny z ilością podawania więcej niż 1 LNB, dostosuj antenę za pomocą przycisku **OK**. Wybrane satelity będą oznaczone przez symbol √. Ustaw odpowiednie wejścia LNB IN punktu DiSEqC i naciśnij **NIEBIESKI** aby przeprowadzić *Wyszukiwanie*. Na ekranie pojawi się okno z ustawieniami skanowania. Po skonfigurowaniu ustawień, jak wyjaśniono powyżej, naciśnij **OK** lub **NIEBIESKI**, aby rozpocząć Multi-scan na wszystkich wybranych satelitach.

#### **7.3.1.4 Wyszukiwanie za pomocą transpondera (skanowanie ręczne)**

Naciśnij ● do wyświetlania listy transponderów zaznaczonego satelity. Naciskając

● ponownie, można powrócić do listy satelitów.<br>Wyszukiwanie z pojedyńczego transpondera: 2 Za pomocą przycisków **▲/▼**, podświetl transponder, który chcesz zeskanować, a następnie naciśnij przycisk **OK**. Naciśnij

ustawieniami.

**NIEBIESKI** dla *Wyszukiwanie*. Na ekranie pojawi się okno z ustawieniami wyszukiwania. Po skonfigurowaniu ustawień (wyjaśnione w **7.3.1.3** powyżej), naciśnij **OK** lub **NIEBIESKI**, aby rozpocząć wyszukiwanie podświetlonego transpondera. Po zakończeniu procesu wyszukiwania wszystkie znalezione kanały zostaną zapisane i odbiornik przejdzie do pierwszego znalezionego kanału.

#### *Wyszukiwanie z wielu transponderów:*

Wybierz transpondery, które chcesz skanować za pomocą przycisku **OK**. Wybrane transpondery będą oznaczone symbolem √. Naciśnij **NIEBIESKI** dla *Wyszukiwanie*. Na ekranie pojawi się okno z ustawieniami wyszukiwania. Po skonfigurowaniu ustawień, jak wyjaśniono w **7.3.1.2** powyżej, naciśnij **OK** lub **NIEBIESKI**, aby rozpocząć Multi-scan na wszystkich wybranych transponderach.

#### **7.3.1.5 Edycja opcji satelity**

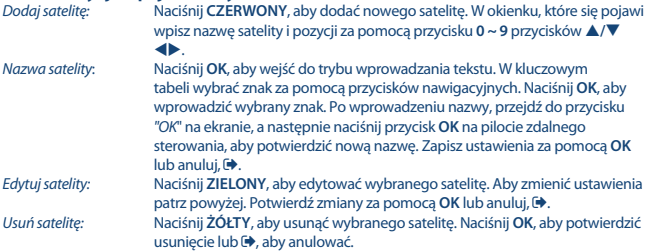

#### **7.3.1.6 Edytuj opcje transpondera**

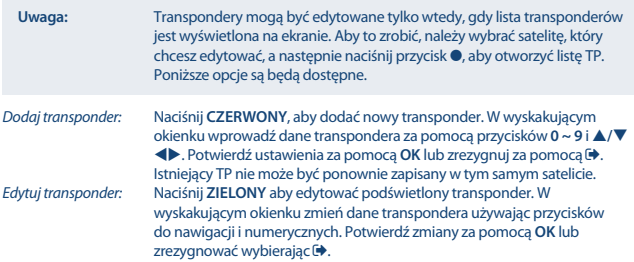

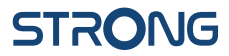

*Usuń transponder:* Naciśnij **ŻÓŁTY**, aby usunąć zaznaczony transponder. Naciśnij **OK**, aby potwierdzić lub **→** aby anulować.

#### **7.3.2 Zarządzanie bazą danych**

To menu pozwala zapisać i odświeżyć kanał bazy danych odbiornika z/do urządzenia USB. Ta bardzo wygodna funkcja umożliwia zapisanie ustawień osobistych, takich jak kanały, lista ulubionych na urządzeniu pamięci masowej USB i załadować je z powrotem do odbiornika później. Funkcja ta jest szczególnie przydatna po niezamierzonych zmianach lub przywróceniu ustawień fabrycznych. W takich przypadkach po prostu pominąć funkcję *Pierwsza instalacja* naciskając w *Podręcznik instalacji* i wybierz *menu zarządzania DB*.

Podłącz urządzenie pamięci masowej USB do odbiornika, a następnie wybierz jedną z opcji:

#### **7.3.2.1 Załaduj z USB**

Naciśnij **OK** aby wyświetlić dostępne pliki bazy danych (jeśli zostały zapisane wcześniej). Baza danych plików "HB\_DATABASE\_DDMM.DBM" pokazana jest z datą powstania plików (dzień i miesiąc). Wybierz plik bazy danych chcesz załadować i potwierdzić klawiszem **OK**. Gdy baza danych zostanie pomyślnie załadowana (na ekranie pojawia się komunikat) odbiornik automatycznie przełączy się pierwszy zapisany kanał i pokaże jej zawartość w tle. Naciśnij  $\blacktriangleright$  aż menu OSD zniknie.

#### **7.3.2.2 Tworzenie kopii zapasowej na USB**

Naciśnij **OK**, aby wykonać kopię zapasową bazy danych. Plik DBM "HB\_DATABASE\_DDMM.DBM" z bieżącą datą (dzień i miesiąc), utworzony będzie na urządzeniu USB. Gdy baza danych zostanie pomyślnie zapisana, komunikat zostanie wyświetlony na ekranie. Naciśnij  $\blacktriangleright$ , aż menu OSD zniknie.

#### **7.3.2.3 SatCR**

Jeśli stosuje się SatCR LNB, należy zapoznać się z instrukcją obsługi tego konwertera, aby uzyskać dane techniczne dotyczące pasm i odpowiednich częstotliwości.

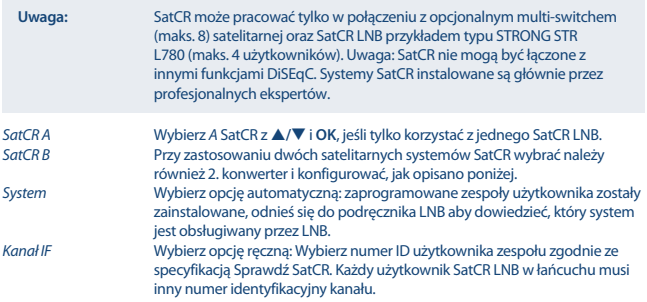

*Centrum częstotliwości* Wybierz opcję ręczną: wybierz centrum częstotliwości według specyfikacji SatCR LNB. Każdy użytkownik SatCR LNB w łańcuchu posiada inne częstotliwości.

Naciśnii przycisk **→** aby zapisać.

### **7.4 Ustawienia czasu I daty**

Naciśnii przycisk **MENU** i wybierz Czas. Menu zawiera opcie do regulacji ustawień czasu i daty. Naciśnij  $\blacktriangle/\blacktriangledown$ , aby wybrać opcję i  $\blacktriangle$ , aby wyregulować ustawienia. Naciśnij przycisk $\blacktriangledown$ , aby wyjść

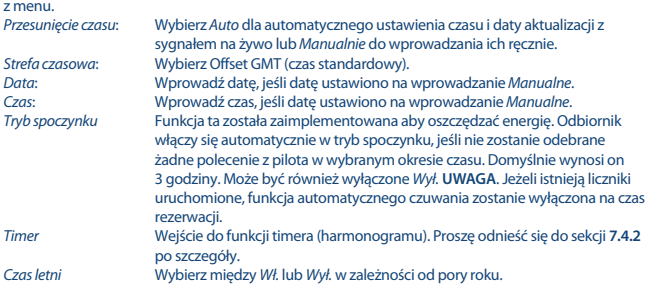

#### **7.4.1 Timer (Harmonogram)**

W tym menu można skonfigurować harmonogram automatycznego przełączania do określonych kanałów o szczególnej dacie i czasie. W menu Timer można wejść bezpośrednio z trybu przeglądania, naciskając przycisk **NIEBIESKI**.

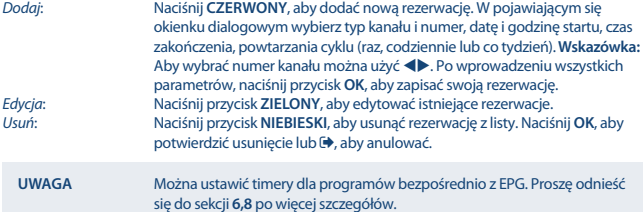

## **7.5 Opcje**

Naciśnij przycisk **MENU** i wybierz *Opcje*. W tym menu można ustawić *Język OSD – menu ekranowego*, *Język napisów*, *Język audio*, tryb *Cyfrowego audio*. Wybierz opcję i naciśnij <**>>**, aby wyregulować ustawienia.

Naciśnij przycisk →, aby wyjść z menu. *Język menu ekranowego*:

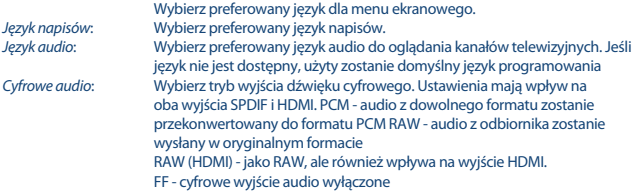

### **7.6 Ustawienia systemowe**

Naciśnij przycisk **MENU** i wybierz *System*. Menu zawiera opcje do regulacji ustawień systemowych. Naciśnij **A/V**, aby wybrać opcję i naciśnij <**>**, aby wyregulować ustawienia. Naciśnij przycisk  $\Theta$ , aby wyjść z menu. Niektóre pozycje menu mogą być wprowadzone tylko po wprowadzeniu hasła. Domyślnie hasło to **0000**.

*Kontrola rodzicielska* Ustaw limit wieku dla widza, jeśli widz jest nieletni. Ta funkcja tylko wysyła nadawcy wysyła wiek dla bieżącego programu.

#### **Ustaw hasło**

Ustaw lub zmień hasło dla zablokowanych programów oraz dostępu do menu. Wpisz stare hasło lub hasło domyślne "0000". Zostaniesz poproszony o podanie nowego hasła. Aby potwierdzić, ponownie wprowadź nowe hasło. Po upewnieniu się, naciśnij przycisk (+), aby wyjść z menu.

#### **Powróć do ustawień fabrycznych**

Zresetuj odbiornik do ustawień fabrycznych.

Wybierz *Przywróć ustawienia fabryczne* w menu głównym, a następnie naciśnij **OK** lub . Wpisz swoje hasło lub hasło domyślne "0000" i naciśnij **OK**, aby potwierdzić. Ta opcja spowoduje usunięcie wszystkich kanałów i ustawień. Odbiornik po ponownym uruchomieniu wystartuje z menu *Pierwsza instalacja*.

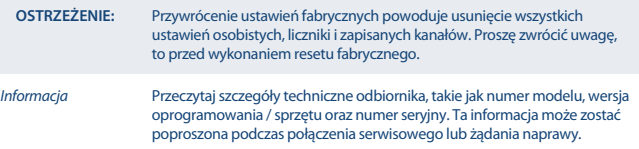

#### **Aktualizacja oprogramowania**

Wybierz*Aktualizacja Oprogramowania* w menu głównym I potwierdź **OK** lub aby wybrać. Pobierz odpowiedni plik aktualizacji dla modelu odbiornika od strony wsparcia na naszej stronie www.strong.tv lub skontaktuj się z lokalnym dealerem.

Rozpakuj plik na komputerze, jeśli jest to konieczne, a następnie skopiuj go do katalogu główego urządzenia pamięci masowej USB.

Podłącz urządzenie pamięci masowej USB do portu USB odbiornika. Naciśnij przycisk **MENU** i wybierz *Aktualizacja oprogramowania* przez *USB*. Naciśnij **OK**, aby otworzyć listę plików oprogramowania. Wybierz plik zawierający obraz oprogramowania i naciśnij przycisk **OK**, aby rozpocząć aktualizację oprogramowania. Obecnie zostanie wyświetlony uwaga banner. Naciśnij **OK**, aby rozpocząć aktualizacie (lub  $\blacktriangleright$ , aby anulować). Postepuj zgodnie z instrukcjami wyświetlanymi na ekranie. Proces aktualizacji może zająć trochę czasu. Po zakończeniu procesu aktualizacji odbiornik uruchomi się ponownie i wyświetli ostatnio oglądany kanał.

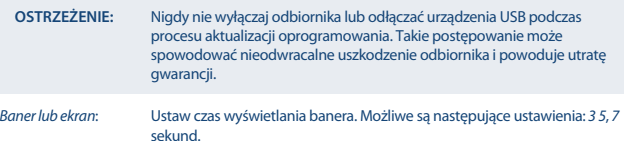

### **7.7 USB**

Naciśnij przycisk **MENU** i wybierz *USB*. Menu *Multimedia* zapewnia funkcję odtwarzania *Muzyki*, *Zdjęć* i *Filmów*. Różne formaty plików wymienione poniżej są obsługiwane. W tym menu można dokonać konfiguracji filmowych i fotograficznych i sformatować urządzenie USB w formacie akceptowanym przez odbiornik. Urządzenie obsługuje urządzenia USB z FAT i FAT32. Sprawdź, czy urządzenie USB jest prawidłowo sformatowane.

#### **UWAGA**:

- STRONG nie może zagwarantować kompatybilność (działanie) ze wszystkimi urządzeniami pamięci masowej USB i nie ponosi żadnej odpowiedzialności za utratę danych, które mogą wystąpić po podłączeniu do tego urządzenia.
- W przypadku dużych ilości danych, może to potrwać dłużej, aby system mógł odczytać zawartości urządzenia USB.
- Niektóre urządzenia USB mogą nie zostać prawidłowo rozpoznane. Nawet wtedy, gdy są one w formacie obsługiwanym przez niektóre pliki mogą nie być odtwarzane lub wyświetlane w zależności od zawartości.

#### **7.7.1 Multimedia**

Jeżeli urządzenie USB nie będzie podłączone, pojawi się komunikat ostrzegawczy "No Device USB is Found". Po wykryciu urządzenia USB w tym menu można wybrać pomiędzy *Muzyka*, *Zdjęcia*, *Film* i *DVR\**. Wybierz jeden z nich, po czym naciśnij **OK**, aby wejść do przeglądarki plików i wybierz plik, który chcesz odtworzyć.

*Muzyka* - obsługiwane formaty plików MP3 i WMA \*\*

*Zdjęcia* - obsługiwane formaty plików JPG i BMP \*\*

*Film* - obsługiwane pliki wideo w różnych formatach (MPG, MPEG, TS, VOB, MP4, AVI, ...) \*\*

#### *DVR\** - nagrania dokonane za pomocą tego urządzenia. Znajdź folder HDVR lub użyj skrótu za pomocą przycisku ▶.

\* Ta instrukcja opisuje wszystkie funkcje łącznie z funkcją nagrywania i nie mogą być stosowane, jeżeli nie zostało jeszcze zainstalowane oprogramowanie do nagrywania przez USB.

\*\*STRONG nie może zagwarantować odtwarzania plików wideo mimo, że rozszerzenia są tutaj wymienione, ponieważ poprawne odtwarzanie zależy od używanego kodeka, szybkości transmisji danych i rozdzielczości. Proszę skontaktować się z infolinią STRONG w swoim kraju, aby uzyskać więcej informacji

#### **Muzyka**

Wybierz plik muzyczny i naciśnij przycisk **OK**, aby rozpocząć odtwarzanie. Podczas odtwarzania dostępne są następujące funkcje:

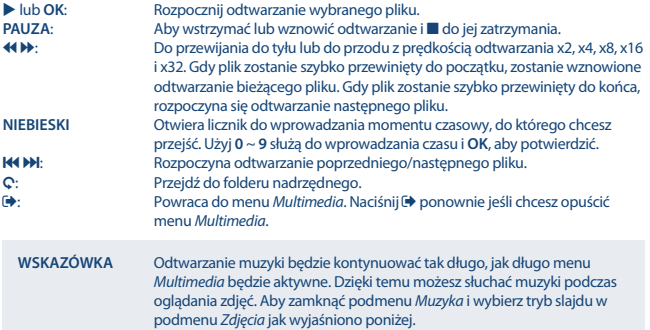

#### **Zdjęcia**

Odbiornik pozwala na oglądanie pokazu slajdów ze wszystkimi dostępnymi zdjęciami w wybranym folderze. Wybierz folder z plikami na zdjęciu pokazu slajdów. Naciśnij  $\blacktriangleright$ , aby rozpocząć pokaz slajdów i **STOP** lub , aby zatrzymać. Zobacz opcje *Konfiguracji Zdjęć*, które są wyjaśnione w punkcie **7.7.2** poniżej.

W trybie *zdjęcie* Dostępne są następujące funkcje:

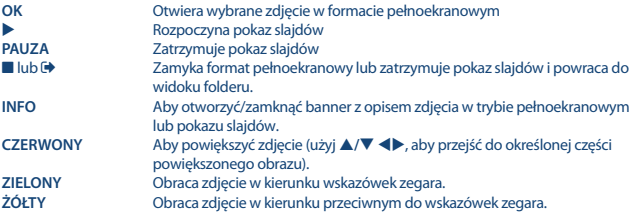

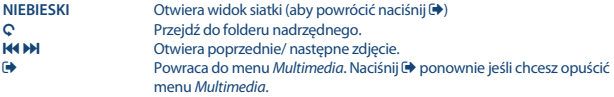

#### **Film**

W menu *Film* trzeba przejść do pliku filmowego.

 Wybierz plik, a następnie naciśnij przycisk **OK**, aby rozpocząć odtwarzanie. Za pomocą przycisku **CZERWONY**, zostaniesz przełączony się pomiędzy podglądem i pełnym ekranem. Użyj C, aby przejść do folderu nadrzędnego.

Podczas odtwarzania można użyć przycisków sterowania odtwarzaniem, takie jak 11,  $\blacktriangleright$ ,  $\blacksquare$ , 44, **66, 144 i BH**. Można sprawdzić szczegóły plików poprzez naciśniecie przycisku **INFO** w trybie pełnoekranowym. Aby zamknąć baner, naciśnij przycisk **INFO** ponownie lub . Użyj przycisku **NIEBIESKI** i wprowadź moment czasowy, na który chce przejść używając przycisków **0** ~ **9**, a nastepnie naciśnii przycisk **OK**, aby potwierdzić. Dzieki przyciskom <**W>** można przewijać lub odtwarzać do przodu z prędkością x2, x4, x8, x16 i x32. Gdy to film zostanie przewinięty do początku, odtwarzanie bieżącego pliku zostanie wznowione. Gdy to szybko przekazywane do końca, odtwarzanie kolejnego pliku rozpoczyna. Z KOM przycisków można przejść do poprzedniego / następnego pliku wideo.

#### **7.7.2 Kon guracja zdjęć**

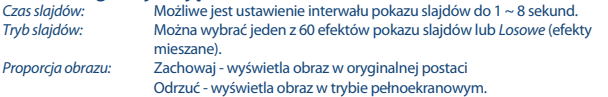

#### **7.7.3 Konfiguracia filmu**

Ta funkcja napisów ma zastosowanie jedynie w menu *Filmy* dla filmów, które zawierają napisy w plikach w formacie .srt lub txt.

Podczas odtwarzania naciśnij **SUB**, aby wybrać język i potwierdź klawiszem **OK**. Podczas odtwarzania *Film* można nacisnąć **SUB** dwa razy, aby zmienić ustawienia napisów opisane poniżej:

*Specyfika napisów:* Wybierz rozmiar napisów spośród *Małel*, *Normalne* and *Duże*. *Tło napisów:* Wybierz tło napisów spośród *Białe*, *Transparentne*, *Szare* i *Żółto*-*Zielone*. *Kolor czcionki napisów:* Wybierz kolor czcionki napisów między *Czerwony*, *Niebieski*, *Zielony*, *Biały* i *Czarny*.

#### **7.7.4 DVR, Timeshift oraz formatowanie\***

\* Ta instrukcja opisuje wszystkie funkcje łącznie z funkcją nagrywania i nie mogą być one stosowane, jeżeli nie zostało jeszcze zainstalowane oprogramowanie do nagrywania przez USB.

#### **7.7.4.1 Nagrywanie bezpośrednie\***

Aby bezpośrednio nagrać program, naciśnij przycisk 4, aby rozpocząć nagrywanie i naciśnij przycisk **STOP**, aby zakończyć. Podczas nagrywania można nacisnąć  $\blacktriangle/\blacktriangledown$  lub **OK** i  $\blacktriangle/\blacktriangledown$ , aby zmienić na inny kanał tylko na tym samym transponderze. Nie jest możliwe wykorzystanie przycisków **0-9**.

#### **7.7.4.2 Timeshift\***

Jeśli chcesz korzystać z funkcji Timeshift wystarczy tylko nacisnąć przycisk 11 w trybie przeglądania. Aby odtworzyć zawartość przesuniętą w czasie, naciśnij przycisk ▶ lub II ponownie. Podczas odtwarzania można użyć przycisków 4 b lub II. Aby wyiść z trybu Timeshift, naciśnii przycisk ... Jeżeli nie został naciśnięty ■ Tryb Timeshift będzie aktywny w tle. Jeśli kanał zostanie zmieniona treść Timeshift będzie dostępny tylko z nowo wybranego kanału.

#### **7.7.4.3 Nagrywanie z timerem**

Istnieją 2 sposoby, aby ustawić timer:

#### **Programowanie timera poprzez EPG**

Najprostszym sposobem, aby rejestrować zdarzenia to nagrywanie za pomocą EPG. Naciśnij przycisk **EPG**, aby otworzyć EPG, a następnie  $\blacklozenge$ , aby wybrać kanał. Po tym, naciśnij przycisk  $\blacktriangle/\blacktriangledown$ aby wybrać zdarzenie. Można zarezerwować timer naciskając przycisk **OK**. Dane zdarzeń będą wyświetlone i wystarczy tylko nacisnąć przycisk **/**, aby wybrać *Tryb* i aby *Zapisać*. W razie potrzeby parametry timera można również zmienić. Naciśnij **A/V, <d>i** użyć 0-9, aby to zrobić. Z listy kanałów w widoku EPG można otworzyć *Listę rezerwacji* za pomocą przycisku **INFO**, który pozwala otworzyć listę wszystkich zarezerwowanych timerów.

#### **Programowanie timera poprzez menu timera**

Jeśli chcesz zaprogramować timer poprzez menu timera, naciśnij przycisk **NIEBIESKI**, aby je otworzyć. Teraz zostanie wyświetlona lista timera. Lista jest pusta, jeśli nie ma rezerwacje wcześniej dokonanych rezerwacji. Naciśnij **CZERWONY**, aby *dodać* nowy timer i skonfigurować stoper, jak wyjaśniono powyżej. Więcej informacji na temat tego menu znajdują się w rozdziale **7.4.1 Timera (Harmonogram)** w instrukcji obsługi.

#### **7.7.4.4 Playback**

Po ukończeniu nagrywania znajdziesz nowy folder *HBDVR* utworzony na zewnętrznym urządzeniu pamięci masowej USB. Po naciśnięciu przycisku  $\blacktriangleright$  w trybie podglądu można uzyskać dostęp do tego folderu bezpośrednio. W folderze *HBDVR* są obsługiwane następujące funkcje:

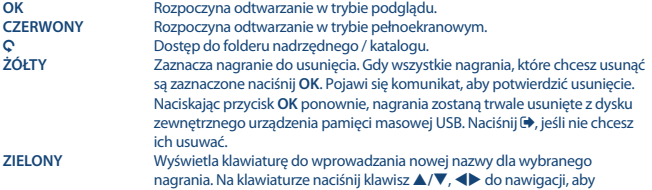

wprowadzić znak naciśnij **OK**. Po zakończeniu zmiany, wybierz **OK**, a następnie naciśnij przycisk **OK**, aby zapisać nową nazwę. Jeśli chcesz, aby odrzucić zmiany wybierz *Anuluj*, a następnie naciśnij przycisk **OK**. **NIEBIESKI** Pozwala na wprowadzenie czasu, za jaki rozpocznie się odtwarzanie. Aby wprowadzić żądany czas użyj **0-9**, a następnie naciśnij przycisk **OK**, aby rozpocząć odtwarzanie w tym czasie.

\*Ta instrukcja opisuje wszystkie funkcje łącznie z funkcją nagrywania i nie mogą być stosowane, jeżeli nie zostało jeszcze zainstalowane oprogramowanie do nagrywania przez USB.

#### **7.7.4.5 Konfiguracia DVR**

Znajdź szczegóły techniczne dotyczące urządzenia USB, takie jak *Partycje, pojemność Timeshift, Pojemność całkowita* i *wolna przestrzeń*.

#### **7.7.4.6 Formatowanie\***

#### **OSTRZEŻENIE:** Funkcja formatowania spowoduje usunięcie wszystkich danych i informacji z urządzenia USB lub wybranej partycji. STRONG nie ponosi odpowiedzialności za uszkodzone lub utracone dane na urządzeniu USB.

Jeśli masz kilka partycji na urządzeniu pamięci masowej, wybierz partycję, którą chcesz sformatować, a następnie naciśnij przycisk **OK**, aby kontynuować. Po czym zostanie wyświetlony uwaga banner. Naciśnij OK, aby rozpocząć formatowanie (lub  $\blacktriangleright$  aby zrezygnować). Procedura format zajmie trochę czasu, w zależności od wielkości użytego urządzenia pamięci masowej. Pod koniec tego procesu pojawi się komunikat "Formatowanie jest zakończone". Naciśnij (+), aby wyjść z menu.

## **8.0 ROZWIĄZYWANIE PROBLEMÓW**

Przyczyny nieprawidłowego działania odbiornika mogą być różne. Proszę sprawdzić odbiornik według procedur przedstawionych poniżej. Jeżeli odbiornik nie działa właściwie po sprawdzeniu, skontaktuj się z lokalną infolinią lub sprzedawcą STRONG. Alternatywnie można wysłać mail poprzez naszą stronę: www.strong.tv. Nigdy nie należy otwierać lub demontować odbiornika. Może to spowodować niebezpieczną sytuację i powoduje utratę gwarancji.

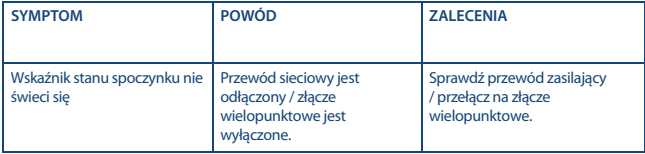

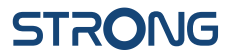

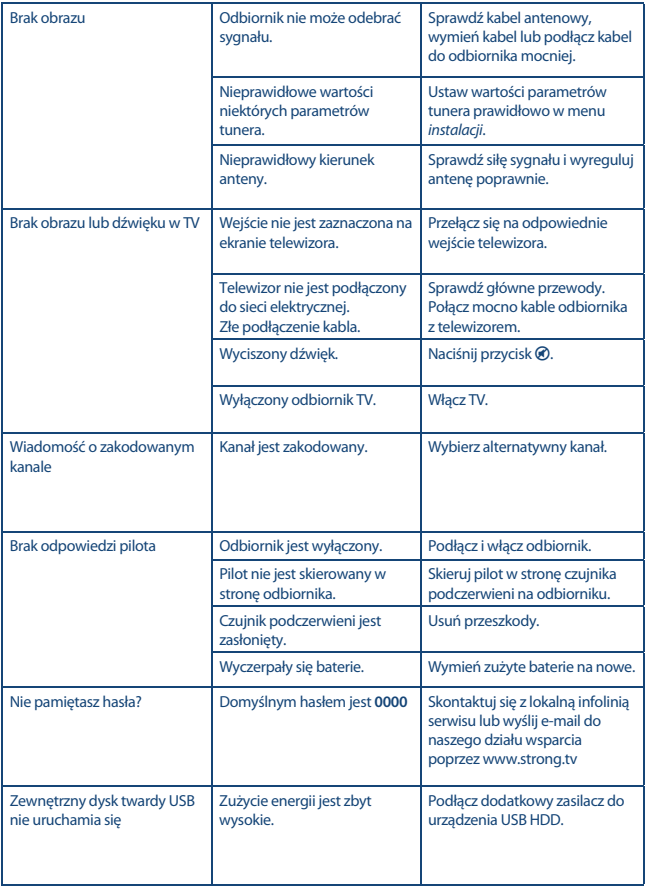

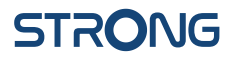

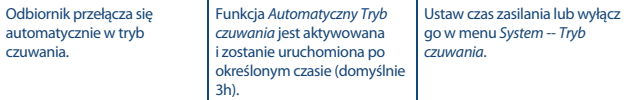

### **9.0 SPECYFIKACJE TECHNICZNE**

**Demodulator** Modulacja: QPSK, 8PSK<br>
Input symbol rate: DVB-S QPSK

 $DVB-S OPSK: 1 ~ 45 MS/s$ DVB-S2 8PSK/QPSK: 10~30 Ms/s FEC decoder: Auto, 1/2, 2/3, 3/4, 5/6, 7/8 in DVB-S mode 1/2, 3/5, 2/3, 3/4, 4/5, 5/6, 8/9, 9/10 in DVB-S2 mode 3/5, 2/3, 3/4, 5/6, 8/9, 9/10 in 8PSK mode

#### **Wideo decoder**

Input rate: Max. 20 Mbit/s<br>
Format obrazu: 169 widescree

Format obrazu: 16:9 widescreen, Pillarbox, 4:3 Pan&Scan, Letterbox PAL 50Hz: 576i, 720p, 1080i, 1080p NTSC 60Hz: 480i, 480p, 720p, 1080i, 1080p

#### **Dekoder audio**

Tryb audio: Mono L/R, Stereo<br>
Wsparcie audio: E-AC3, Dolby Digi Częstotliwość próbkowania: 32, 44.1, 48 kHz

Dekodowanie dźwięku: MPEG-1 Layer 1 & 2, AC3, Dolby Digital Downmix E-AC3, Dolby Digital, Dolby Digital Plus\*

\*Dolby Digital, Dolby Digital Plus oraz symbol podwójnego D są zarejestrowanymi znakami towarowymi firmy Dolby Laboratories

#### **Tuner**

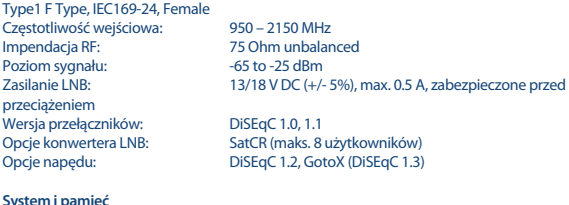

Główny procesor: MSTAR MSD7S01<br>Pamieć flash: AMR Pamięć flash: 4 MB<br>Pamieć systemowa: 64 MB Pamięć systemowa:

#### **Złącza**

SAT IN USB 2.0 port: 5 V/800 mA (max.) wspierany **HDMI** S/PDIF (wyjście koaksjalne) Zasilacz (12 V, 1.5 A)

#### **Dane ogólne**

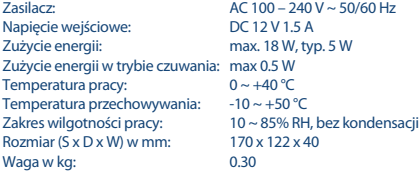

**STRONG oświadcza, że ten element spełnia podstawowe wymogi i inne odpowiednie przepisy dyrektyw 2004/108/EC i 73/23/EC, RoHS 2002/95/EC**

Zastrzega się prawo zmian. W wyniku ciągłych badań i rozwoju, specyfikacje techniczne, projekt i wygląd produktów mogą ulec zmianie. HDMI, logo HDMI i High-Definition Multimedia Interface są znakami towarowymi lub zastrzeżonymi znakami towarowymi firmy HDMI Licensing LLC w Stanach Zjednoczonych i innych krajach. Wyprodukowano na licencji Dolby Laboratories. Dolby Audio, Dolby Digital, Dolby Digital Plus i symbol z podwójnym D są znakami towarowymi firmy Dolby Laboratories. Wszystkie nazwy produktów są znakami towarowymi lub zastrzeżonymi znakami towarowymi ich właścicieli.

© STRONG 2022. Wszelkie prawa zastrzeżone.

#### **WAŻNY DOKUMENT W PRZYPADKU NAPRAW GWARANCYJNYCH! PROSIMY O JEGO ZACHOWANIE!**

#### **Szanowni Państwo,**

Jeśli w Państwa urządzeniu wystąpią problemy techniczne, prosimy o uwzględnienie poniższych punktów:

Prosimy o kontakt z naszą **INFOLINIĄ** – bardzo często przy drobnych problemach nasz personel techniczny może udzielić pomocy telefonicznie.

#### **801 702 017**

Prosimy o przygotowanie w takich przypadkach **dokumentu zakupu**, dokładnego **oznaczenia modelu** oraz **numeru seryjnego** urządzenia.

Naprawa gwarancyjna jest bezpłatna. Wyjątek od tego stanowią uszkodzenia spowodowane niewłaściwym użytkowaniem lub/i zużyciem elementów eksploatacyjnych (jak np. baterie). Po upływie okresu gwarancyjnego, względnie przy usterkach, których nie możemy uznać jako podlegające naprawie gwarancyjnej, otrzymają Państwo kosztorys naprawy płatnej. Prosimy o dołączenie do reklamowanego produktu: wypełnioną kartę gwarancyjną, kopię fiskalnego dowodu zakupu (paragonu lub faktury VAT), opis usterki, akcesoriów oraz kontaktowy numer telefonu. W czasie rozmowy z Pracownikiem INFOLINII uzgodnicie Państwo sposób przekazania reklamowanego produktu do naprawy.

**STRONG Service Center Polska c/o RAGZ Sp. z o.o. Al. Piłsudskiego 143 92-236 ŁÓDŹ POLSKA**

**UWAGA! Gwarancja obowiązuje wyłącznie na urządzenia posiadające** wypełnioną kartę gwarancyjną oraz fiskalny dowodu zakupu **(paragon lub fakturę VAT). Reklamujący zobowiązuje się do dostarczenia urządzenia w opakowaniu fabrycznym lub innym zabezpieczającym przed jego uszkodzeniem w czasie transportu.** 

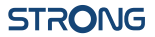

#### **KARTA GWARANCYJNA**

Bardzo prosimy o sprawdzenie, czy karta gwarancyjna jest właściwie i czytelnie wypełniona.

**Zwrot tylko i wyłącznie z wypełnionym numerem RMA jeżeli takowy został nadany.**

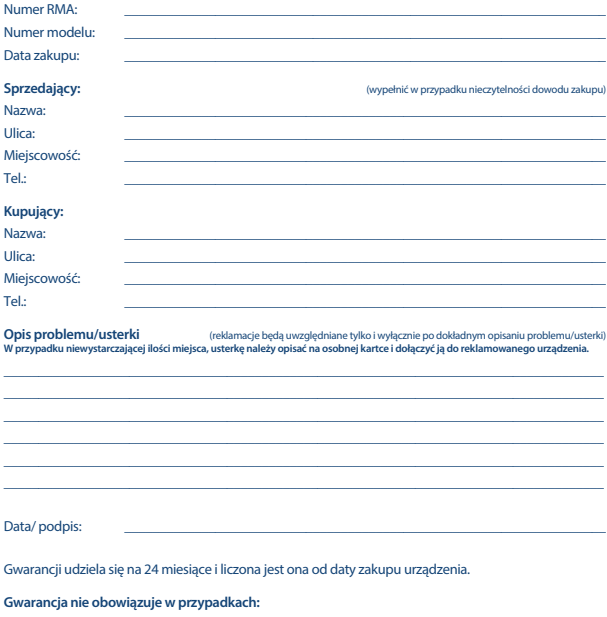

- nieprawidłowej obsługi urządzenia, niezgodnej z jego przeznaczeniem lub/i niewłaściwej eksploatacji
- uszkodzeń wywołanych przez osoby trzecie oraz siły wyższego rzędu
- ingerencji osób nieupoważnionych
- instalacji oprogramowania, które nie zostało autoryzowane przez firmę **STRONG**
- $\blacksquare$  instalacji oprogramowania firmy STRONG w sposób niewłaściwy
- uszkodzenia podczas transportu
- uszkodzenia mechanicznego lub zalania cieczą

Ewentualne płatne naprawy mogą zostać przeprowadzone po uprzednim potwierdzeniu oraz na Państwa wyraźne życzenie.